Note: All cases are not the computer virus even if the system finds out the virus. Because in case of the product CD or USB memory, sometimes, this autoplay function is installed.

- 1. Preparation
  - (I) Please make the Linux Live CD.
    - a Download "ISO image file" from the following URL. <u>http://ring.aist.go.jp/pub/linux/knoppix/iso/knoppix\_v6.0.1CD\_20090208-20090225</u> <u>opt.iso</u>
      - \* KNOPPIX 6.0.1 Japanese version (LCAT) 600MB
    - b Burn the ISO image to CD-R using CD writing software.
  - (II) Please change the priority of CD boot to the top in BIOS menu.
    - \* Please see the handling manual for your PC about BIOS setting.

\* In case of DELL PC, pleas try to click [F12] button at several times during boot menu (Until Windows Starting logo). If you succeed it, the boot selection menu will appear.

- 2. Well, you insert Linux LiveCD to DVD/CD drive.
- 3. Restart PC.
- 4. When the screen in the figure below appears, please input the following command.

boot: lang=us

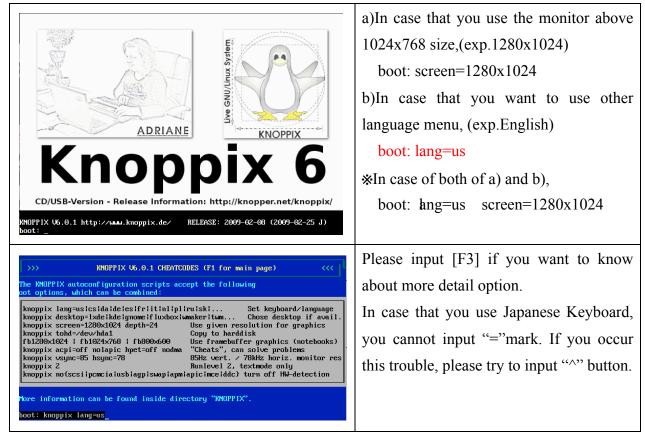

Then, please type "Enter".

5. Then, the following Linux OS starts up.

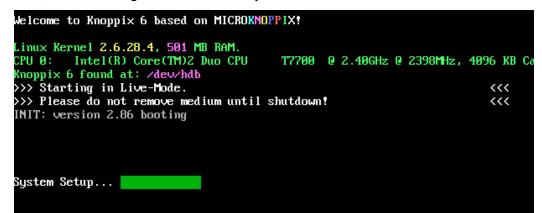

6. Please wait until the desktop screen appears. Then, you try to insert the external media, such as USB memory and USB HDD..

7. Please click "My Documents" in the desktop. Then, the screen in the right figure below appears. Please click "USB Flash Memory" button in the left side menu.

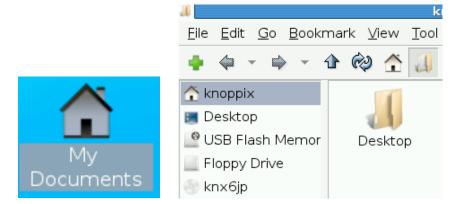

8. Then, The screen in the figure below appears.

| <u>F</u> ile <u>E</u> dit <u>G</u> o <u>B</u> ook | mark <u>∨</u> iew <u>T</u> ool | l <u>H</u> elp |          |
|---------------------------------------------------|--------------------------------|----------------|----------|
| 💠 💠 🕶 👻                                           | ት 🕺 🛧 🚺                        | /media/sda1    |          |
| 🛧 knoppix                                         |                                | alla           | ollo     |
| 🔳 Desktop                                         |                                |                |          |
| 🔮 USB 🛛 📐                                         | autorun.inf                    | DCIM.exe       | smss.exe |
| Floppy Drive                                      |                                |                |          |
| 🕘 knx6jp                                          |                                |                |          |
|                                                   |                                |                |          |

 Then, please click the icon of "View as Detailed List" referring the following figure. If you find out "Autorun.inf", please contact the information processing office.

If you cannot contact us, please see next step.

If you cannot find out "Autorun.inf", please skip to the step 10.

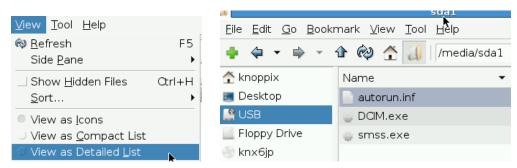

(I) You click the right button in your mouse on "Autorun.inf" file. Then, you try to delete it. When you can delete it, please do next section(II), else please select "Properties" and "How to change a file to the writable mode." in sub item.

Name Size **•** | Ţ auto 👩 Open with "Leafpad" 🔊 DCIN Open <u>w</u>ith... 🧼 sms 🐘 Cu<u>t</u> Ctrl+X Ctrl+C <u>іі С</u>ору 📗 <u>D</u>elete Delete F2 <u>R</u>ename Compress Properties Alt+Return

How to change a file to the writable mode а

Please check on all of "Write" buttons in the "Permissions" menu.

| General Permiss                  |              | File Proper    |                               |         |
|----------------------------------|--------------|----------------|-------------------------------|---------|
| Owner: knop                      | pix          |                | •                             |         |
| Owner:<br>Group:<br>Other Users: | Read<br>Read | Urite<br>Write | Execute<br>Execute<br>Execute | Set UID |
|                                  |              |                | × <u>C</u> ancel              | OK      |

Eile Dropertie

(II) You click the right button in your mouse on "Autorun.inf" file. Then, you try to delete it.

| ) autorun.in<br>DCIM.exe | Øpen with "Leafpad"<br>Open <u>w</u> ith…               | •                          |
|--------------------------|---------------------------------------------------------|----------------------------|
| ≥ smss.exe               | ∦ Cu <u>t</u><br>iiii <u>C</u> opy<br>]] <u>D</u> elete | Ctrl+X<br>Ctrl+C<br>Delete |
|                          | <u>R</u> ename<br>Compress   ① Properties               | F2<br>Alt+Return           |

(III) If the screen in the figure below appears, please see next step.

This error means, "This external media set up read only mode". Thus, you need to change this mode to writable mode.

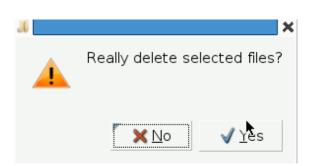

(IV) Then, if you find out the following extension "exe", please try to delete it if you don't need it.

-- [Optional Name].exe

10. [How to take off your external media.]

Please do the right click on your device name (like USB) in the left side menu of "My Documents". Then, you try to select "Unmount File System".

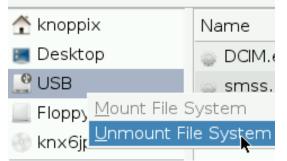

Then, this name will change to "USB Flash Memory". Then, you can take of your media.

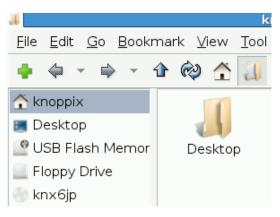

\* Then, if you have other media, please repeat between the step 4 and 8.

 After your finish all operation, please turn off your computer. Please click "K" icon and select "Log out". Then, please click "Turn Off Computer" button.

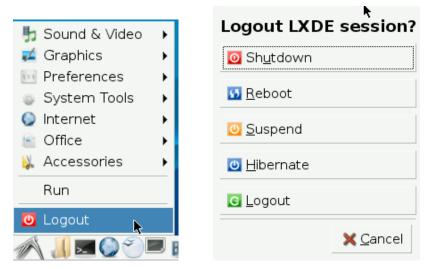

12. When the screen in the figure below appears, please take off CD from CD/DVD drive. Then, you type "Enter" button

| you type Enter button.                                                                                                    |  |
|----------------------------------------------------------------------------------------------------|--|
| Shutdown complete.                                                                                                    |  |
| [ 1123.143750] SysRq : Emergency Sync<br>[ 1124.153464] SysRq : Emergency Remount R/O<br>Please remove CD, close cdrom drive and hit return [2 minutes]. |  |